## **TPC-66**

**Intel XScale PXA panelový po**č**íta**č **s dotykovou obrazovkou 5.7" CSTN/ 5.6" TFT QVGA LCD displejem**

## **Uživatelský manuál**

### **CE**

Tento produkt splňuje základní bezpečností požadavky a příslušné předpisy pro uvedení výrobku na trh.

#### **Bezpe**č**nostní instrukce**

- 1. Přečtěte si pečlivě tyto instrukce.
- 2. Uschovejte si tento manuál pro pozdější nahlédnutí.
- 3. Před čištěním tohoto produktu nejprve odpojte produkt od napájení. K čištění použijte vlhký hadřík. Nepoužívejte tekutiny/spreje určené pro čištění.
- 4. Zajistěte snadný přístup k napájecímu konektoru.
- 5. Během montáže mějte zařízení umístěno na místě kde nehrozí jeho pád, který by mohl poškodit tento produkt.
- 6. Otvory v plášti zařízení jsou určeny pro ventilaci. Nezakrývejte tyto otvory, hrozilo by přehřátí přístroje.
- 7. Ujistěte se že napájecí napětí přivedené do zařízení je v předepsaném rozsahu.
- 8. Pokud je zařízení dlouhodobě nepoužívané, odpojte přívodní vodič napájení.
- 9. Zabraňte vniknutí tekutiny do přístroje.
- 10. Nikdy nerozebírejte zařízení. Pro případný servis kontaktujte svého dodavatele.
- 11. Dodržujte předepsané teploty pro skladování a pro provoz viz. níže.
- 11. Zařízení je vybaveno baterii pro napájení obvodu RTC. Pro výměnu baterie používejte výhradně stejný typ.

### **Obsah balení**

Před instalací zařízení zkontrolujte obsah balení s tímto seznamem. V případě, že některý díl chybí, kontaktuje svého dodavatele.

- 1 x TPC-66SN
- 6 x úchyt pro montáž do panelu
- 6 x šroub pro uchycení zařízení do panelu
- 1 x 3-pin napájecí konektor
- 1 x TPC RISC CD s ovladači a manuály
- 1 x 9-pin -- 9-pin null modem kabel
- 1 x Microsoft Windows CE end user license agreement\*
- 1 x 1.8 metr USB client USB host kabel
- 1 x 6 cm kabel DB-9 na dual DB-9

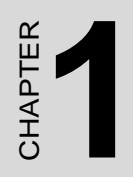

# Základní informace

# **Kapitola 1 Základní informace**

## **1.1 Úvod**

TPC-66 je panelový počítač s dotykovou obrazovkou pro aplikace typu HMI (rozhraní člověk – stroj).

Počítač je vybaven 5.7"/ 5.6" LCD displejem a osazen procesorovou deskou s RISC procesorem. Počítač disponuje těmito vlastnostmi:

#### **• Vysoce svítivý displej:**

V počítači je použit vysoce svítívý LCD displej pro snazší čitelnost i ve zhoršených světelných podmínkách.

#### • **Fanless:**

Použitím low power procesoru je umožněno provoz zařízení bez jakéhokoliv ventilátoru, čímž se výrazně zvyšuje spolehlivost zařízení.

#### • **Konektivita:**

TPC-66 nabízejí širokou škálu možností komunikace např. seriové porty (RS-232, RS-485), Ethernet a USB.

#### • **Windows CE:**

Počítač je dodáván s předinstalovaným operačním systémem Windows CE.

#### • **JVM Support:**

TPC-66 je vybaven JVM, který je kompatibilní s Personal Java 1.2.

## **1.2 Specifikace**

#### **1.2.1 Základní deska**

- **CPU:** Intel XScale PXA 270 (CPU 416 MHz)
- **VGA:** vestavěno v CPU
- **DRAM:** 64MB SDRAM
- **Storage Memory:** 64MB NAND Flash na desce
- **Ethernet:** SMSC9115 10/100Base-T Ethernet; IEEE 802.3u kompatibilní
- **Watchdog Timer:** Intel XScale PXA watchdog timer
- **CompactFlash:** CompactFlash typu I/II

### **1.2.2 I/O Porty**

- 3x sériový port: 2x RS-232 (COM1, COM2); 1x RS-485 (COM4), nebo 1x RS-232(COM3)
- 1x RJ-45 Ethernet port
- 2x USB port (USB 1.1): 1x USB Host (Typ A) a 1x USB Client (Type B)
- 1x Compact flash 2.0 typ I/II

## **1.2.3 Uložení dat**

TPC-66 umožňuje pro uložení dat použít dva způsoby. Jedna možnost je využití 64MB NAND flash paměti integrované na základní desce a druhá možnost je využít Compact flash kartu. Bootovací sekvence systému je následující:

- Jestliže systém není osazen Compact flash kartou, začne automaticky bootovat z onboard NAND Flash.
- Pokud je osazena Comapct flash paměť, systém se zavádí z Compact flash.

## **1.2.4 Bezpe**č**nost a odolnost**

- FCC Class A, CE a BSMI certifikováno
- Krytí čelního panelu NEMA 4/ IP65

### **Prost**ř**edí**

- **Pracovní teplota:** 0~50° C
- **Skladovací teplota:** -20~70° C
- **Vlhkost:** 10~95% @ 40° C relativní vlhkost (nekondenzující)
- **Odolnost proti vibracím:** 10~18 Hz @ 1.5mm špička-špička 18~500 Hz @ 1G

## **1.3 LCD parametry**

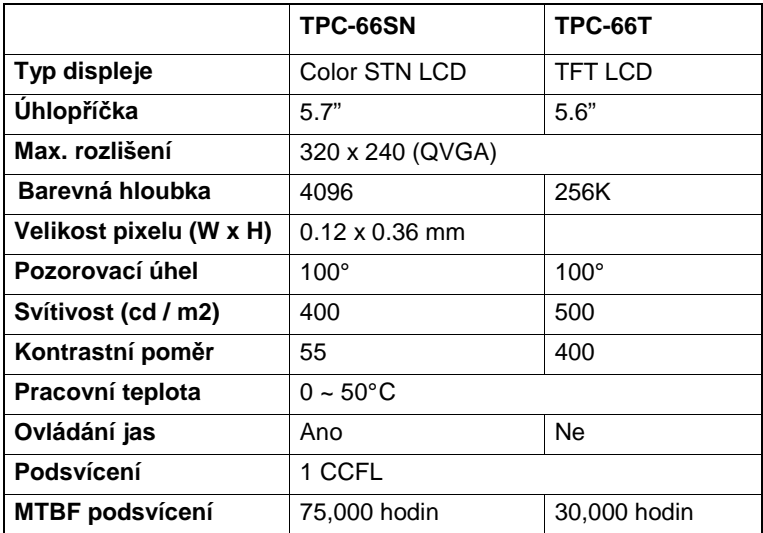

## **1.4 Parametry dotykové obrazovky**

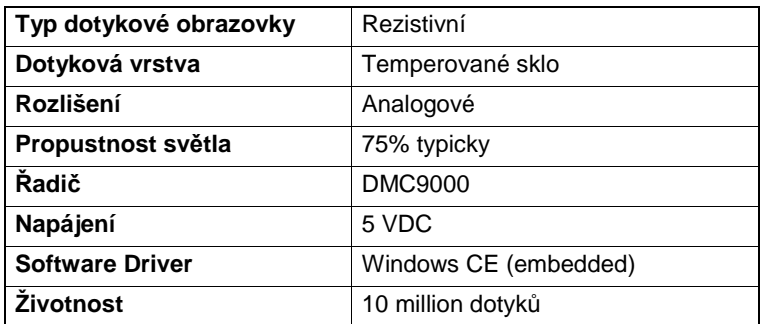

- **Nap**ě**tí:** 18 ~ 32 VDC
- **Maximální proud:** 3.15 A (Typicky 0.8A při 24 VDC)

## **1.6 Umíst**ě**ní I/O port**ů

TPC-66 je vybaven třemi sériovými porty, 1x Ethernet LAN a dvěma USB porty. Následující obrázek 1.1 ukazuje umístění I/O portů:

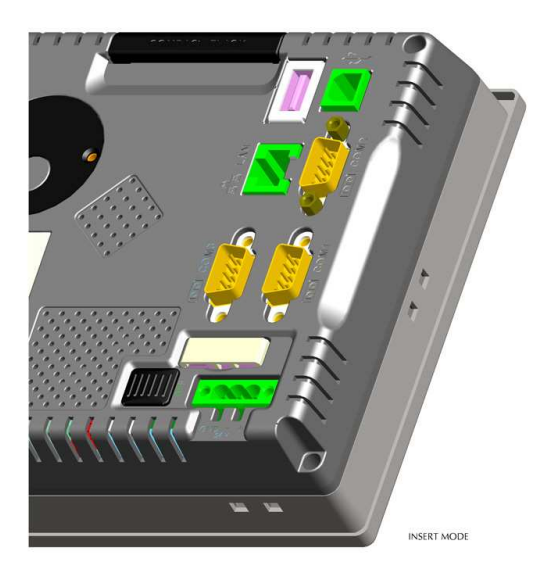

**Obrázek 1.1: I/O porty**

## **1.7 Montáž na panel**

Při montáži do panelu se ujistěte, že mezi panelovým počítačem a panelem je pružné těsnění (součástí dodávky).

- 1. Zasuňte TPC do otvoru v panelu.
- 2. V příslušenství TPC-66 naleznete 8 úchytů a 8 šroubů pomocí kterých přitáhnete počítač do otvoru v panelu. viz. následující obrázek

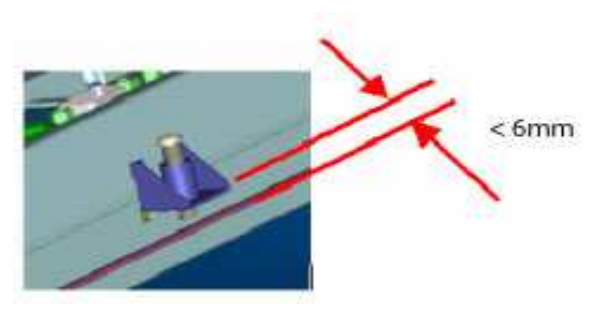

**Obrázek 1.2: Montáž do panelu**

- **Váha:** 0.8 Kg
- **Rozm**ě**ry (Š x V x H):** 195 x 148 x 44.5 mm
- **Otvor pro montáž do panelu:** 188 x 141 mm (doporučený)

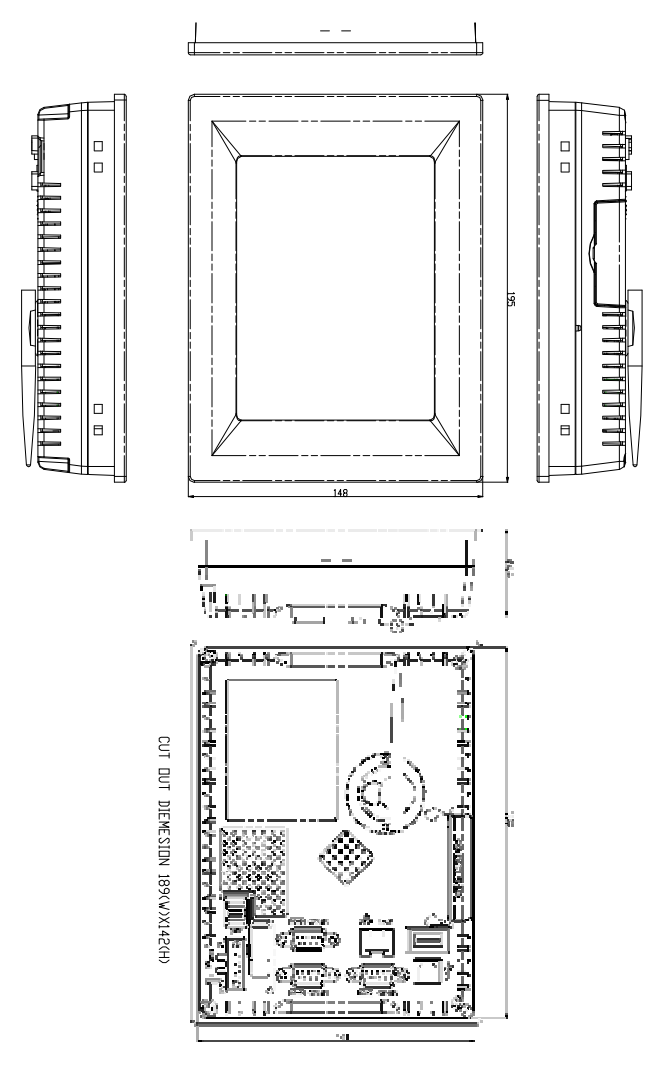

**Obrázek 1.4: Rozm**ě**ry**

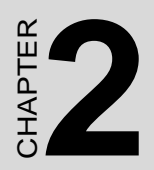

# Uvedení do provozu

# **Chapter 2 Uvedení do provozu**

Pro rychlé uvedení do provozu postupujte dle následujících kroků:

1. Otevřete krabici a podle Packing list zkontrolujte kompletnost dodávky.

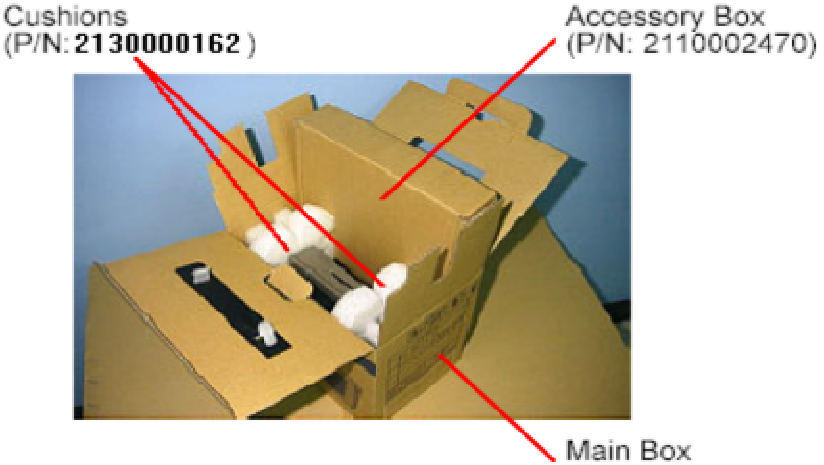

(P/N: 2110002460) **Obrázek 2.1: Kontrola kompletnosti**

2. Přiveďte k napájecímu konektoru zdroj napětí v polarizaci dle následujícího obrázku.

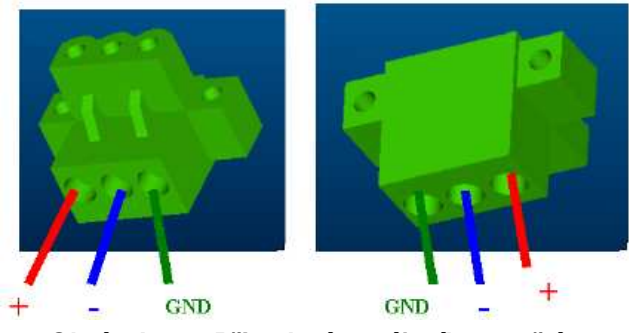

**Obrázek 2.2: P**ř**ivedení napájecího nap**ě**tí**

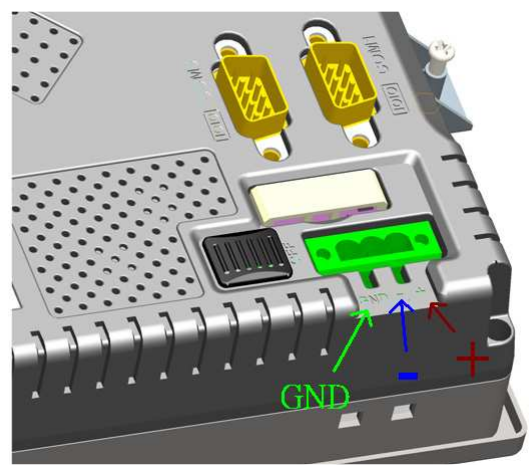

**Obrázek 2.3: Umíst**ě**ní napájecího konektoru na TPC**

3. Zapojte napájecí konektor do TPC.

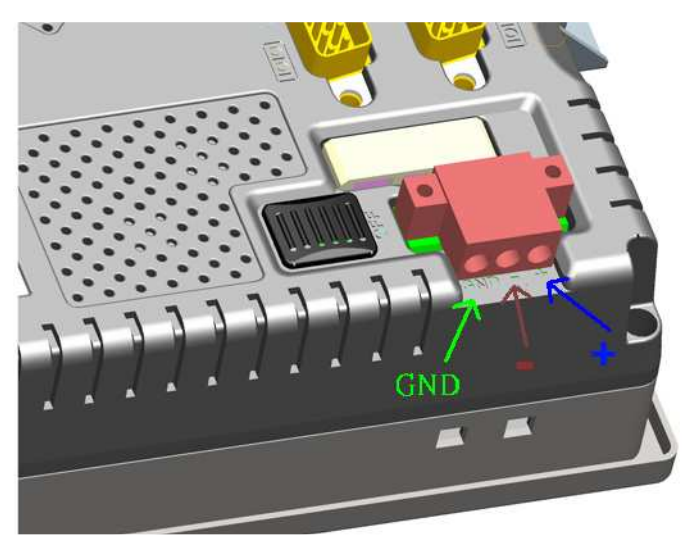

**Obrázek 2.4: P**ř**ivedení napájecích vodi**čů

4. Pomocí posuvného přepínače zapněte počítač

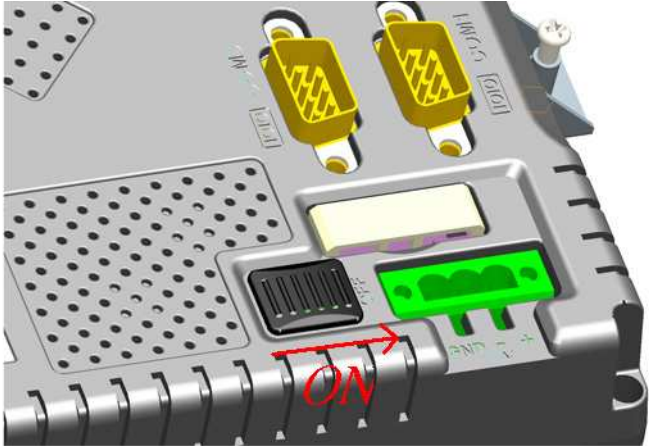

**Obrázek 2.5: Zapnutí po**č**íta**č**e**

5. Proveďte kalibraci dotykové obrazovky viz. níže kapitola 3.2.

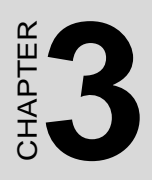

# Nastavení systému

## **Chapter 3 Nastavení systému**

## **3.1 LCD nastavení**

Položka Display v ovládacím panelu umožňuje ovládání podsvícení displeje. Podsvícení lze nastavit tak, že bude po určité době nepoužívání TPC automaticky zhasnuto. Tím se výrazně zvýší životnost LCD.

"Start" - "Setting" - "Control Panel" - "Display":

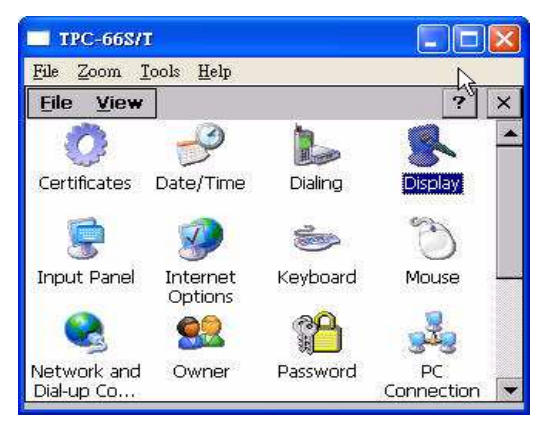

#### **Obrázek 3.1: Display**

Volbou na následujícím obrázku nastavíte automatické vypnutí podsvícení LCD při nečinnosti počítače delší než je nastaveno (v našem případě 15 sec.)

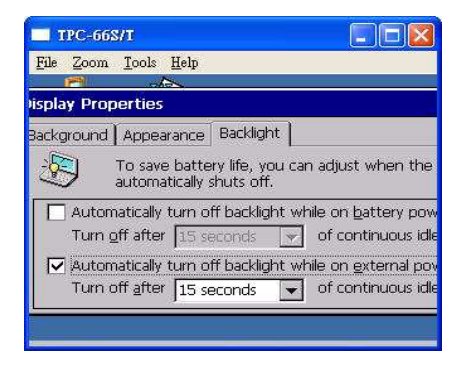

**Obrázek 3.2**: Vlastnosti displeje

Pro pokročilé nastavení displeje stlačte tlačítko "Advanced". Nyní máte možnost ovládat kontrast a jas displeje. Viz. Obrázek 3.3.

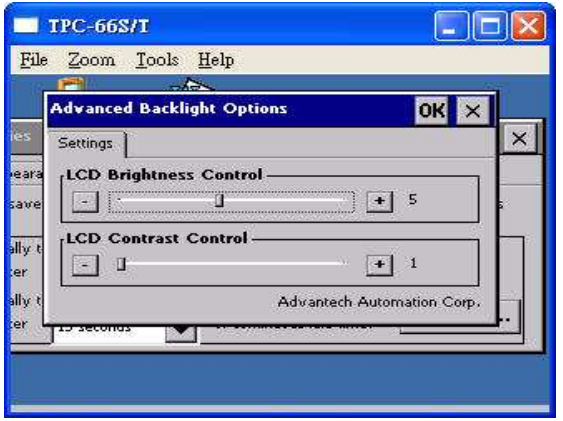

**Obrázek 3.3: Pokro**č**ilé nastavení displeje**

Poznámka:: LCD kontrast je neaktivní u TPC-66T

## **3.2 Kalibrace dotykové obrazovky**

Kalibrace dotykové obrazovky je dostupná : "Start" - "Setting" - "Control Panel" - "Stylus" :

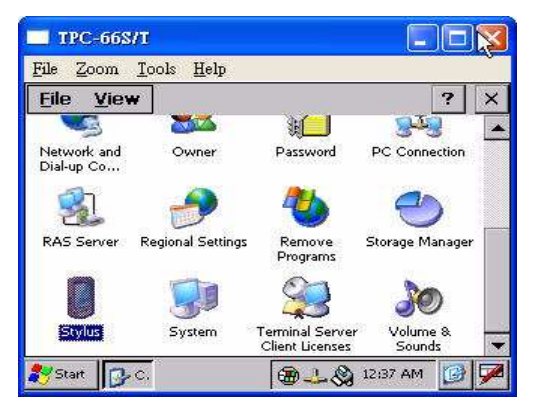

**Obrázek 3.4:**

Pro rekalibraci přejděte na záložku "Calibration" a stlačte tlačítko "Recalibrate"

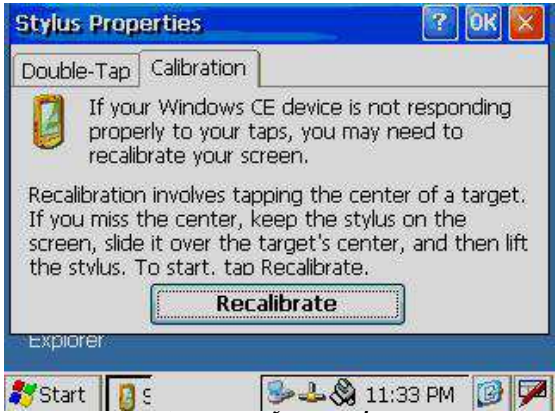

Při rekalibraci se Vám postupně zobrazí v různých pozicích křížek a je požadován dotyk prstu v těchto bodech.

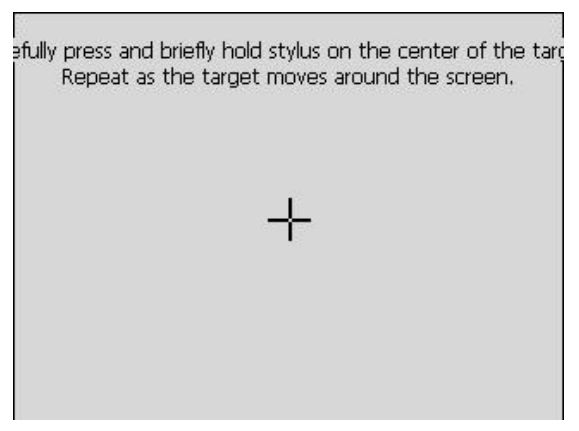

**Obrázek 3.6: Kalibrace dotykové obrazovky**

## **3.3 Nastavení reproduktoru**

K nastavení reproduktoru se dostaneme: "Start" - "Setting" - "Control Panel" - "Volume & Sounds"

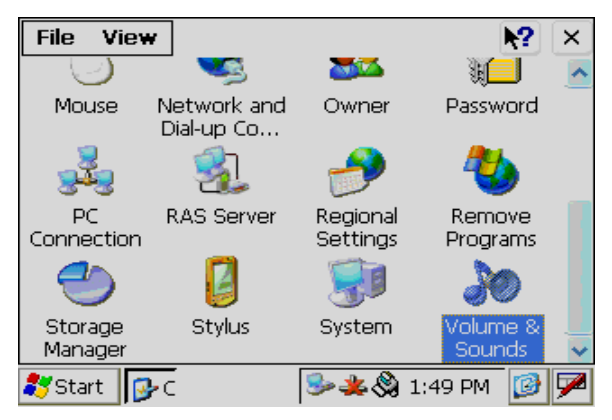

**Obrázek 3.7: Nastavení reproduktoru**

Touto volbou se dostavíme k nastavení hlasitosti reproduktoru pro jednotlivé akce:

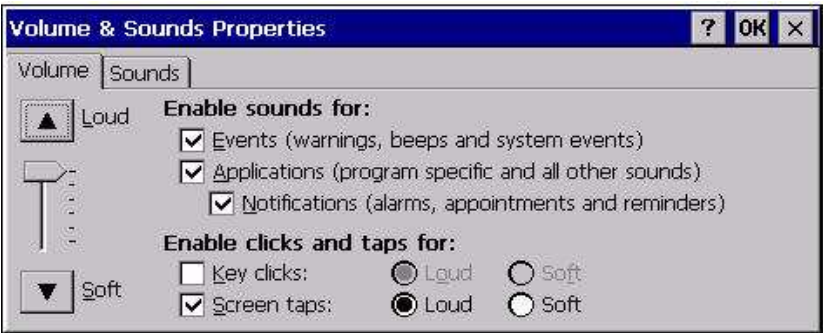

**Obrázek 3.8: Nastavení reproduktoru** 

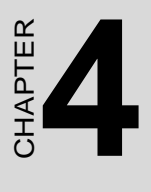

# **Windows CE**

## **Chapter 4 Windows CE**

TPC-66 má přeinstalovaný operační systém Windows CE. Windows CE je operační systém určený pro jednoúčelová zařízení a v porovnání s desktopovými operačními systémy vyžadující minimálními požadavky na velikost úložného prostoru a s minimálními požadavky na výkon HW.

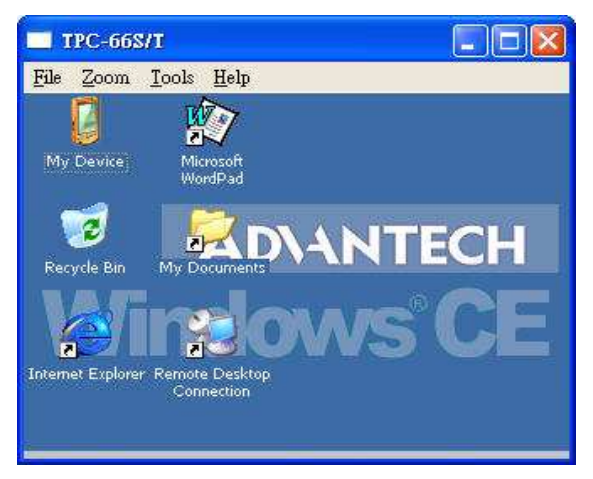

**Obrázek 4.1: TPC-66 s Windows CE**

## **4.1 TPC Utility**

TPC s Windows CE nabízí uživateli několik utilit k usnadnění práce s operačním systémem.

## **4.1.1 Soft-Keyboard**

TPC-66 je zpravidla ovládána pouze pomocí dotykové obrazovky. Pro aplikace vyžadující zadávání alfanumerických znaků poskytuje TPC tzv. soft klávesnici. Jedná se o jednoduchou aplikaci, která zobrazí klávesnici na obrazovce a znaky lze zadávat dotykem na obrazovku. Softwarovou klávesnici aktivujeme/deaktivujeme pomocí ikony klávesnice v pravém spodním rohu obrazovky.

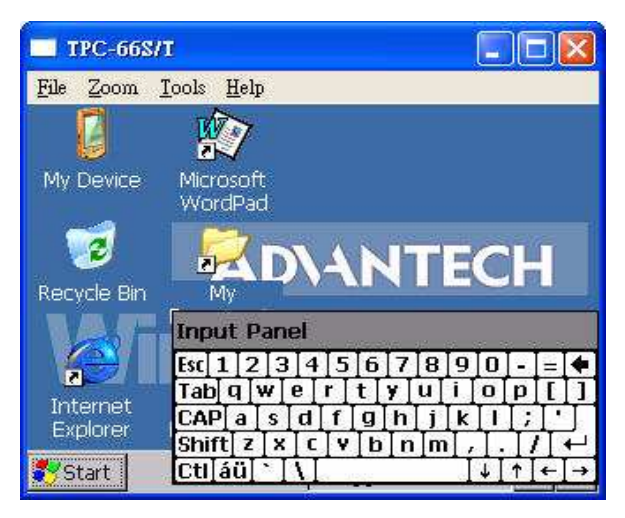

**Obrázek 4.2: Soft-Keyboard**

## **4.1.2 Konfigura**č**ní utilita pro TPC**

Součástí Windows CE u TPC-66 je i konfigurační utilita k nastavení základních parametrů zařízení. Spuštění konfigurace docílíme poklepáním na ikonu "TPC Configurator" na pracovní ploše. Po spuštění se můžeme pohybovat mezi jednotlivými záložkami pro nastavení různých parametrů.

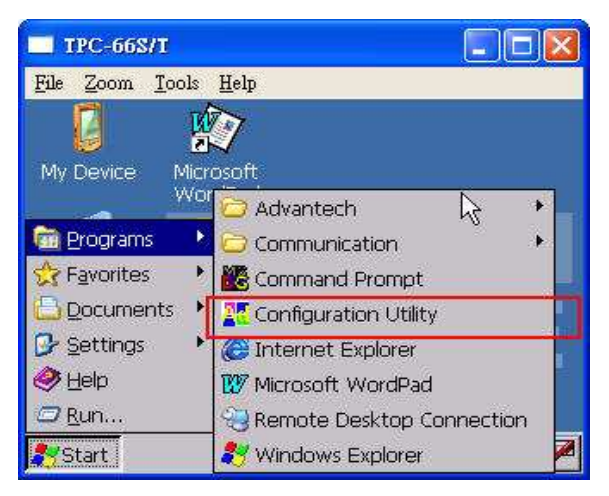

**Obrázek 4.3: TPC Configurator**

### **Záložka General**

Tato záložka zobrazuje základní informace o systému. Typ a verzi operačního systému, typ procesoru a využití paměti.

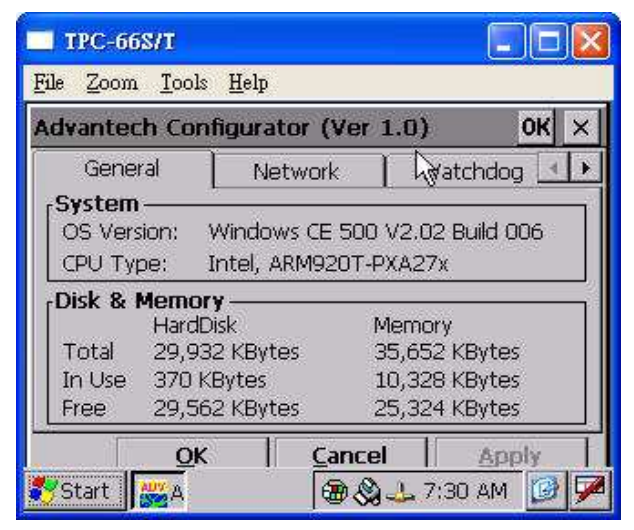

**Obrázek 4.4: General**

#### **Záložka Network**

Tato záložka obsahuje informace týkající se síťového nastavení. Jsou zde informace o IP adrese, MAC adrese, atd. Dále jsou k dispozici tlačítka pro zaslání požadavku DHCP serveru pro udělení IP adresy (tlačítko renew), dále tlačítko Ping pro spuštění diagnostického nástroje pro test přítomnosti určité IP adresy v síti.

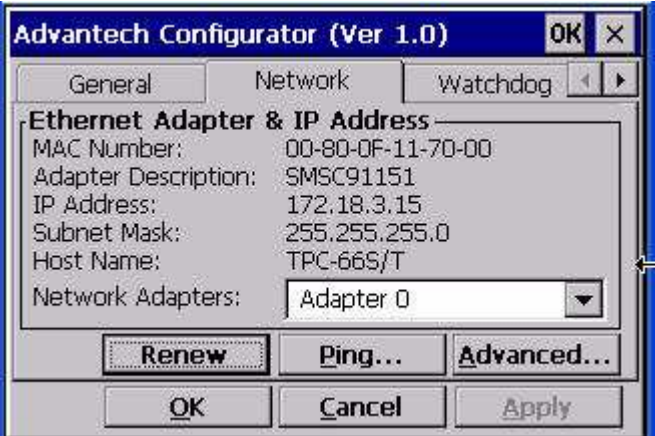

**Obrázek 4.5: Network**

Stlačením tlačítka Advanced obdržíte detailnější informace o síťovém nastavení. viz. následující obrázek.

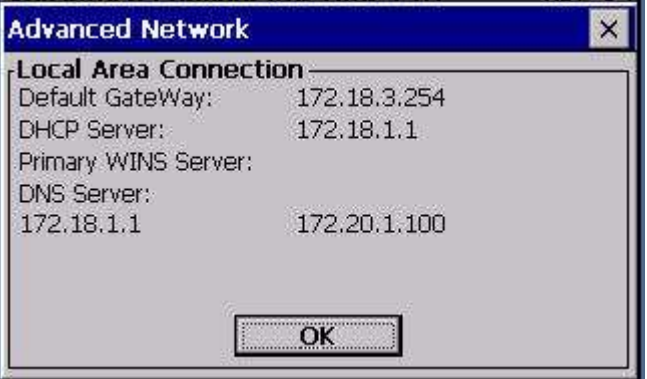

**Obrázek 4.6: Advanced Network**

#### **Záložka Watchdog**

Watchdog je HW zařízení nezávislé na počítači, které dokáže počítač Resetovat v případě, že počítač přestal jevit známky činnosti. Tímto lze ošetřit stavy systému, kdy dojde k SW, popřípadě HW problémům na zařízení.

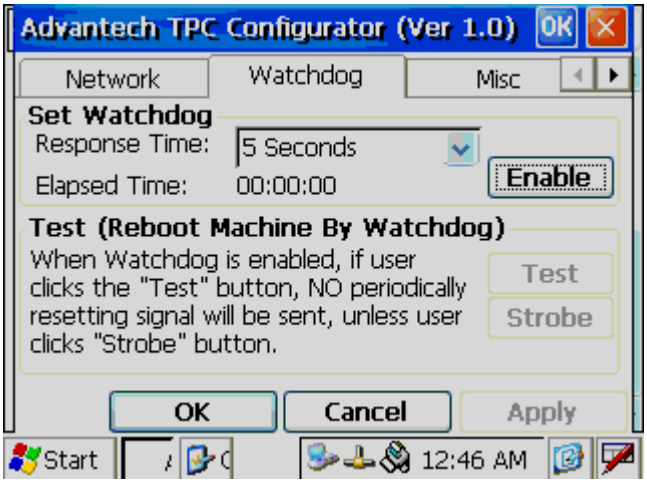

**Obrázek 4.7: Watchdog Setting**

Pokud nastavíme čas 5 sec. a Watchdog povolíme, musíme vždy během každého pětivteřinového intervalu dát vědět systému že je vše v pořádku. Pokud toto neprovedeme, bude systém Resetován. Informace o správné činnosti systému se provádí pomocí volání systémové funkce viz. text dále.

#### **Záložka Ostatní**

Zde je možno zadat další nastavení. Např. jaký program se má spustit po zavedení systému, nastavit cesty k WEB a FTP serveru, popřípadě provést Reboot systému pomocí tlačítka Reboot.

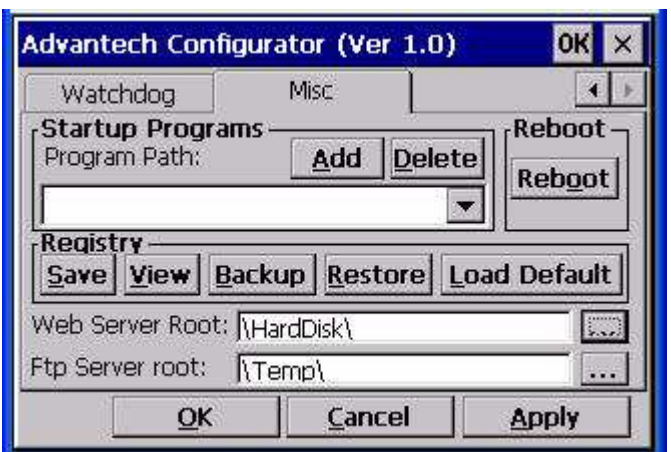

**Obrázek 4.8: Misc Page**

### **4.1.3 Advantech Tools**

V nabídce Start - Programs – ADVANTECH naleznete několik užitečných nástrojů: "ActiveSync", "Registry Editor", "Registry Saver", "Remote Display Application", "NotepadPlus", "System Font Setting" a "TPC Version Information".

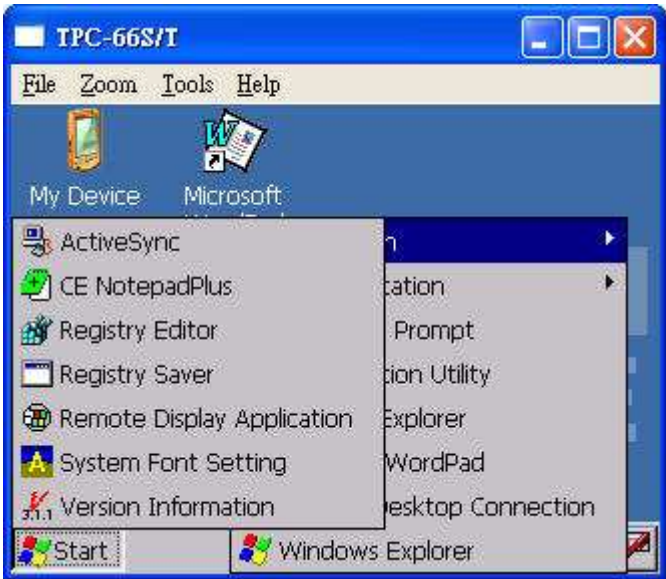

**Obrázek 4.12: Advantech Tools**

#### **ActiveSync**

Tento SW synchronizuje data a monitoruje propojení mezi TPC-66 a jeho hostitelským počítačem.

#### **Registry Editor**

Tato utilita slouží k prohlížení, editaci a uložení informací z registrů systému.

#### **Registry Saver**

Při použití Registry Saver jsou všechny informace z registru uloženy. Tuto utilitu lze spustit i z příkazové řádky příkazem "regsave.exe"

#### **Remote Display Application**

Remote Display Application umožňuje ovládat TPC-66 vzdáleně pomocí síťového propojení. Toto je vhodné především pro diagnostické účely.

#### **NotepadPlus**

NotepadPlus je jednoduchý textový editor.

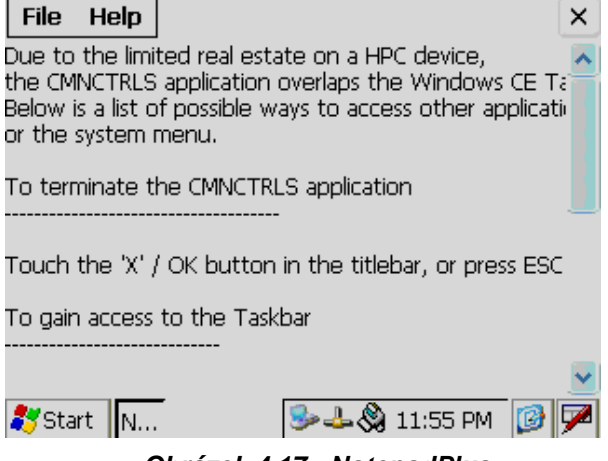

**Obrázek 4.17: NotepadPlus**

#### **TPC Version Information**

TPC Version Information je možné použít pro zobrazení informací o zařízení.

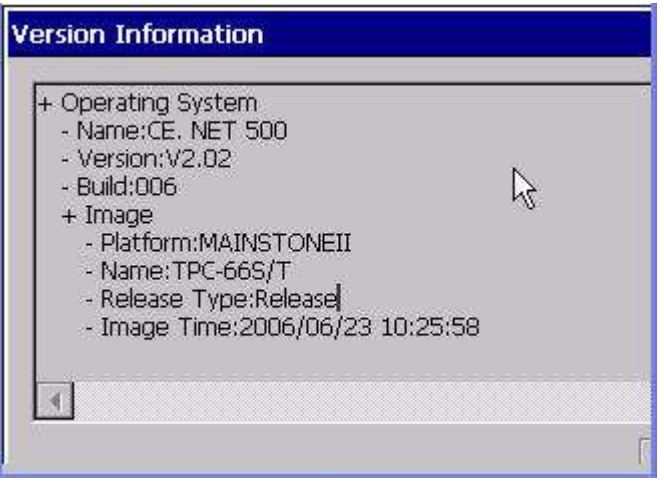

**Obrázek 4.18: TPC Version Information**

## **4.1.4 Ostatní utility**

### **Bright.exe [Level]:**

Možno spustit z příkazové řádky. Slouží k nastavení jasu LCD. Level je parametr v rozsahu 1 až 10.

#### **Buzzer.exe [frequency] [duration]:**

Možno spustit z příkazové řádky. Slouží k spuštění zvukového signálu o frekvenci frequency [Hz] a délce duration [Hz].

### **Contrast.exe [Level]:**

Možno spustit z příkazové řádky. Slouží k nastavení kontrastu LCD. Level je parametr v rozsahu 1 až 10.

#### **Reboot.exe:**

Spuštěním tohoto příkazu, bude proveden Reboot systému.

#### **Screen.exe [on/off]:**

Příkaz pro zhasnutí/rozsvícení LCD displeje.

## **4.2 Sí**ť**ové nastavení**

### **4.2.1 Propojení pomocí Ethernetu**

Konfiguraci propojení provedeme následujícím postupem:

1. Zvolíme v menu Start - Setting - Networking and Dial-up connections

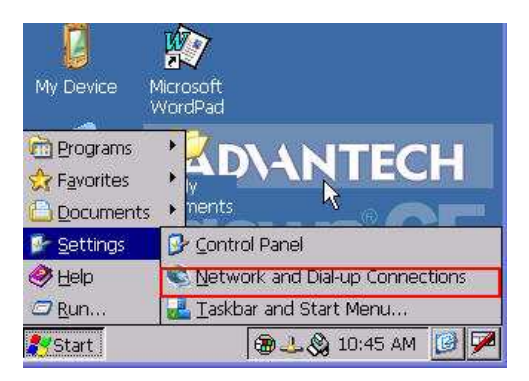

**Obrázek 4.19: Network and Dial-up Connections**

2. Zobrazí se okno se všemi dostupnými síťovými adaptery. Konfiguraci daného adapteru spustíme dvojklikem na jeho ikoně.

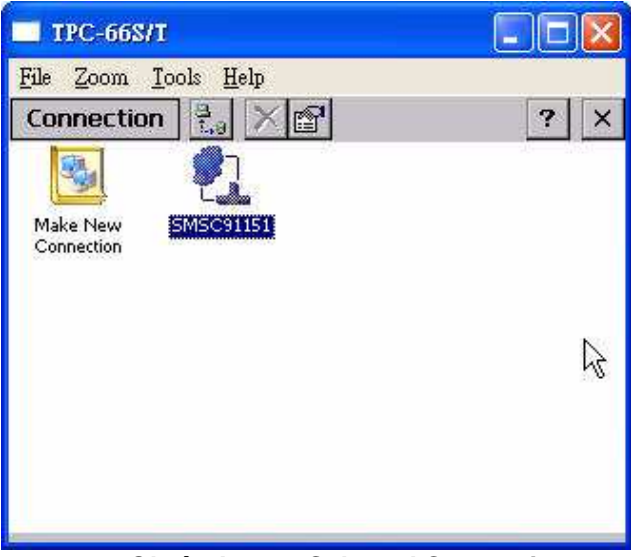

**Obrázek 4.20: Selected Connection**

3. Zde můžeme nastavit IP adresu, popřípadě využít pro nastavení IP adres služeb DHCP serveru.

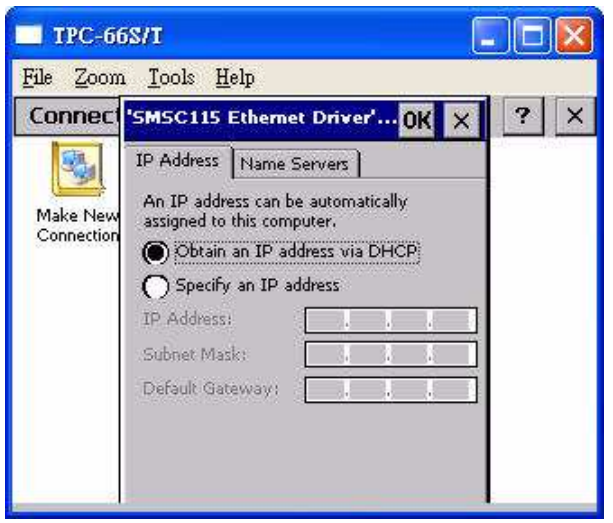

**Obrázek 4.21: Setting IP Address**

4. Nastavení DNS a WINS serverů

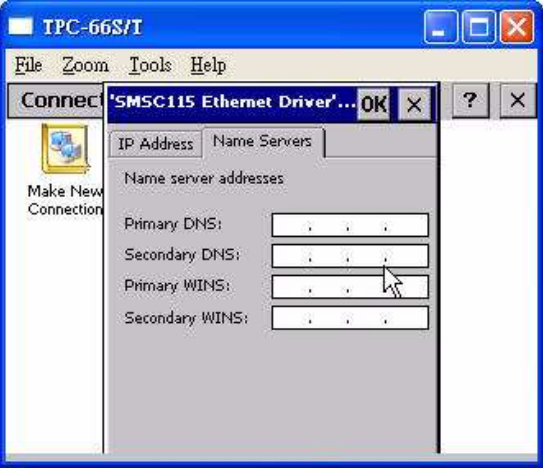

**Obrázek 4.22: Setting Name Servers**

5. Pro uložení nastavení je nutné spustit z příkazové řádky příkaz "regsave" pro uložení nastavení.

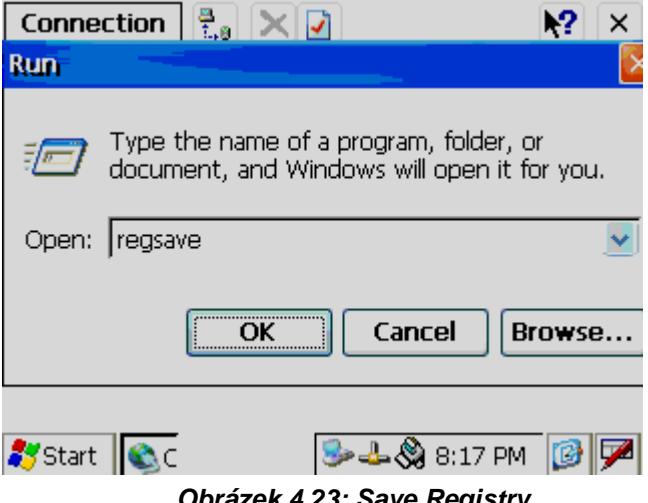

**Obrázek 4.23: Save Registry**

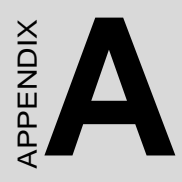

## **Watchdog Timer** Obsluha

## **Appendix A Watchdog Timer obsluha**

Následující část kódu ukazuje jak prostřednictvím WIN32 API ovládat vestavěný Watch-dog časovač. V příkladu je použit driver s názvem WDT1.

### **Examples**

#define WDT\_CODE(ID) CTL\_CODE(FILE\_DEVICE\_UNKNOWN, ID, METHOD\_BUFFERED, FILE\_ANY\_ACCESS) #define IOCTL\_WDT\_ENABLE WDT\_CODE (0x900) #define IOCTL\_WDT\_DISABLE WDT\_CODE (0x901) #define IOCTL\_WDT\_STROBE WDT\_CODE (0x902) #define IOCTL\_WDT\_GET\_TIMEOUT WDT\_CODE (0x903) #define IOCTL\_WDT\_SET\_TIMEOUT WDT\_CODE (0x904) #define IOCTL\_WDT\_REBOOT WDT\_CODE (0x905)

// For compatibility reasons, you can define IOCTL as below:

// #define IOCTL\_WDT\_ENABLE 0x1001

// #define IOCTL\_WDT\_DISABLE\_0x1002

// #define IOCTL\_WDT\_STROBE\_0x1003

// #define IOCTL\_WDT\_GETTIMEOUT 0x1004

// #define IOCTL\_WDT\_SETTIMEOUT 0x1005

// #define IOCTL\_WDT\_REBOOT\_0x1006

HANDLE m\_hWDT=NULL; TCHAR szClassName[66];

// assign the WDT driver name

wsprintf(szClassName, TEXT("WDT1:"));

// Open the WDT driver

m\_hWDT = CreateFile(szClassName, GENERIC\_READ GENERIC\_WRITE, 0, NULL, OPEN\_EXISTING, FILE\_ATTRIBUTE\_NORMAL, NULL);

if ( m\_hWDT == INVALID\_HANDLE\_VALUE ) {

DebugMsg(CString("WDT driver fail")); return;

*33 AppendixA*

}

DWORD dwTemp; DWORD nIndex=2;

// Set the Watchdog Timer as 10 seconds. Number 2 means 10 seconds.

DeviceIoControl(m\_hWDT, IOCTL\_WDT\_SET\_TIMEOUT, &nIndex, sizeof(nIndex), NULL, 0, &dwTemp, NULL);

// Enable the Watchdog timer

DeviceIoControl(m\_hWDT, IOCTL\_WDT\_ENABLE, NULL, 0, NULL, 0, &dwTemp, NULL);

While (1) {

// do your job here…

Sleep(8000);

DeviceIoControl(m\_hWDT, IOCTL\_WDT\_STROBE, NULL,0, NULL, 0,

&dwTemp, NULL);

}

DeviceIoControl(m\_hWDT, IOCTL\_WDT\_DISABLE, NULL, , NULL, 0, &dwTemp, NULL);

CloseHandle(m\_hWDT);

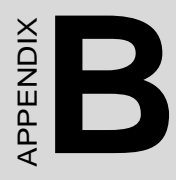

# Výměna pojistky

## **Appendix B Vým**ě**na pojistky**

## **B.1 Parametry pojistky**

Hodnota: 250V, 3.15A Velikost: 5 x 20 mm

## **B.2 Vým**ě**na pojistky**

- 1. Odstraňte kryt pojistky
- 2. Vyměňte vadnou pojistku
- 3. Vraťte zpět kryt pojistky

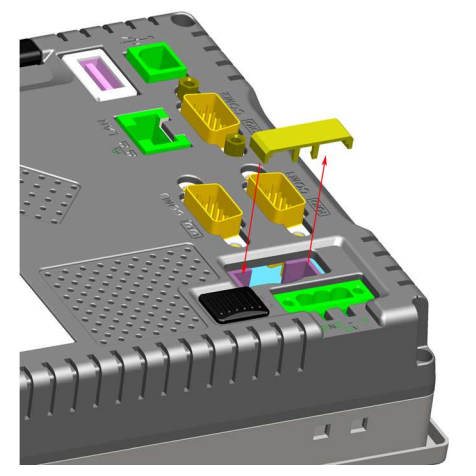

**Obrázek B.1: Vým**ě**na pojistky**

Pozor: Nepoužívejte vadnou pojistku, nebo pojistku s jinou specifikací než je originál.

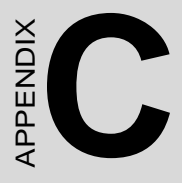

# Popis konektorů

# **Appendix C popis konektor**ů

## **C.1 RS-232**

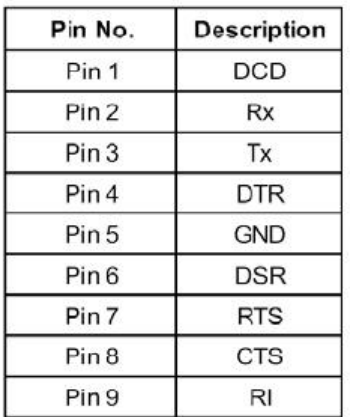

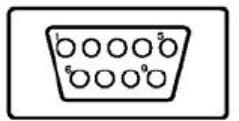

## **C.2 RS-485**

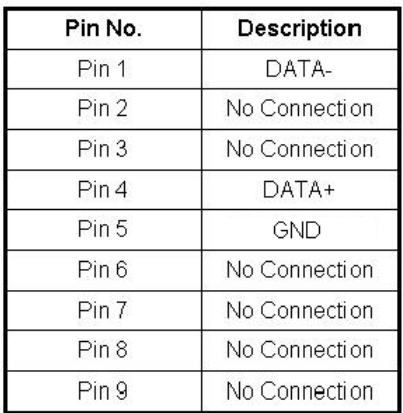

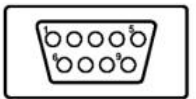